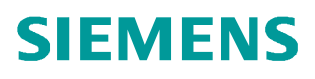

常问问题 · 03 月/2014年

# 使用 STARTER 调试, PG/PC 与 SINAMICS DCM 的几种连接 方法 SINAMCS DCM, 6RA80, STARTER

http://support.automation.siemens.com/CN/view/zh/90228691

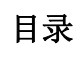

Copyright ⊚ Siemens<br>AG Copyright year<br>All rights reserved

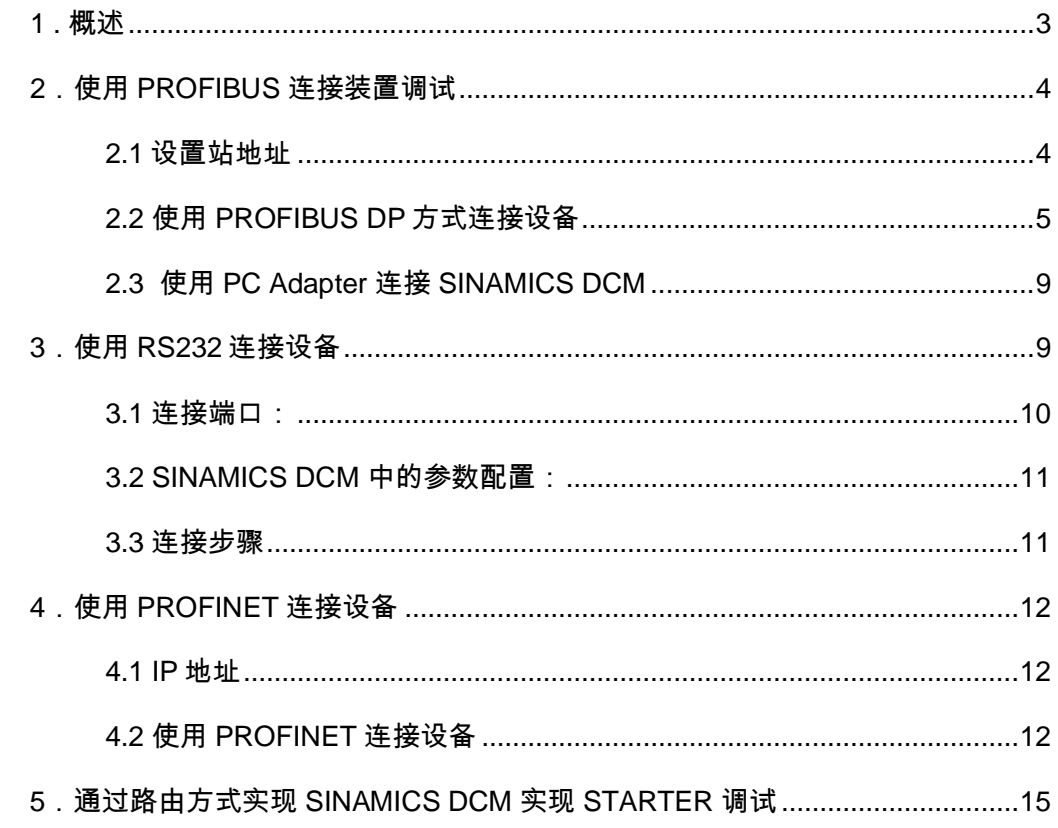

## <span id="page-2-1"></span><span id="page-2-0"></span>1. 概述

Copyright ¤ Siemens AG Copyright year All rights reserved

Copyright © Siemens<br>AG Copyright year<br>All rights reserved

SINAMICS DC MASTER 是西门子全新一代的直流调速装置 (简称 SINAMICS DCM 或者 6RA80), SINAMICS DCM 支持多种通讯方式, 如: 并行通讯, PROFIBUS, PROFINET, SINAMICS LINK, USS 等。

SINAMICS DCM 可以使用 STARTER, BOP20 或者 AOP30 实现调试。

使用 STARTER 软件调试 SINAMICS DCM, PG/PC 与装置的连接方式有三种:

- **PROFIBUS DP**
- PROFINET
- RS232

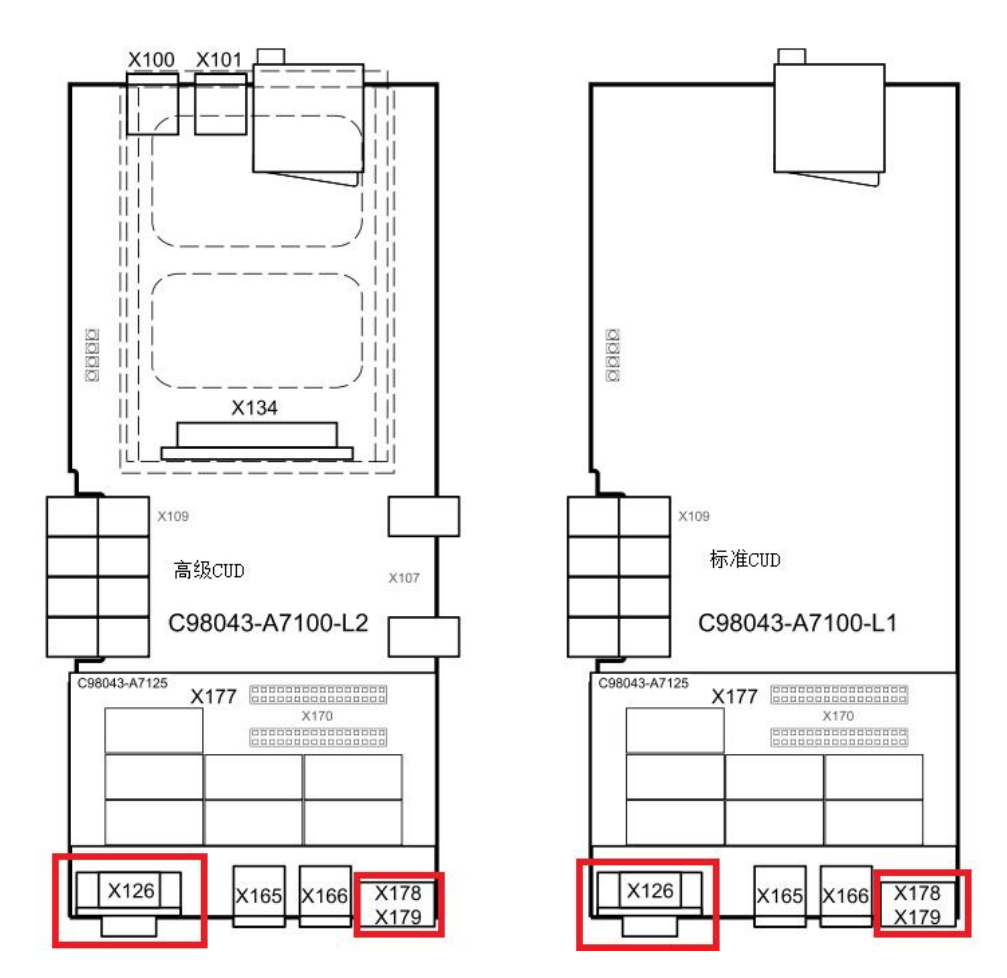

图 1-1 SINAMICS DCM CUD 端口排布

SINAMICS DCM 标配 PROFIBUS DP 接口 X126, 支持 PROFIBUS DP 调试方式, 还标配 有串行通讯接口 X178/X179, 支持设备的 RS232 调试方式, 如果装置配置有高级 CUD + CBE20 通讯板, 则可以支持 PROFINET 通讯。

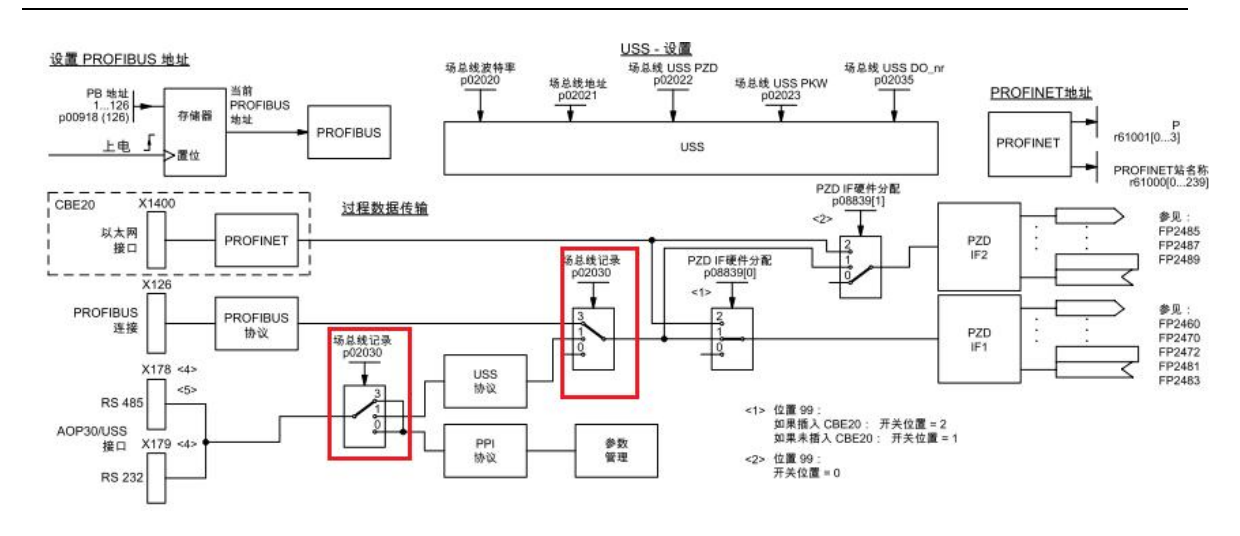

图 1-2 通讯的功能图

本文中实验设备配置:

Copyright ¤ Siemens AG Copyright year All rights reserved

Copyright © Siemens<br>AG Copyright year<br>All rights reserved

软件: PG / PC 中安装 STARTER v4.3.1

硬件: PG / PC 需要安装有 PROFIBUS DP 的适配器, 如 CP5512, CP5711 等, SINAMICS DCM 不能直接使用 PC Adapter 调试。

驱动设备: 6RA8013-6DV62-0AA0-Z Z=G00+G10+S01 (固件版本 v1.3)

## <span id="page-3-0"></span>2. 使用 PROFIBUS 连接装置调试

<span id="page-3-1"></span>2.1 设置站地址

SINAMICS DCM 直流调速装置的 PROFIBUS DP 地址设定参数为 p0918。其出厂值为: ᐖח CUD: 126

右侧 CUD: 125

可以通过以下方法改变 PROFIBUS DP 的地址:

- BOP20 (仅能设定左侧 CUD)
- **AOP30**

PROFIBUS 地址必须通过 "Copy from RAM to ROM" 功能存储在非易失存储器中, 且设置参 数之后, 重新上电才有效。

4

<span id="page-4-0"></span>2.2 使用 PROFIBUS DP 方式连接设备

使用 PROFIBUS DP 的方式连接设备, 有两种方式: 离线配置设备然后在线连接或者直接在 线搜索设备连接。

Copyright © Siemens<br>AG Copyright year<br>All rights reserved Copyright ¤ Siemens AG Copyright year All rights reserved

离线配置设备然后在线连接:

首先设置 PG / PC 接口:

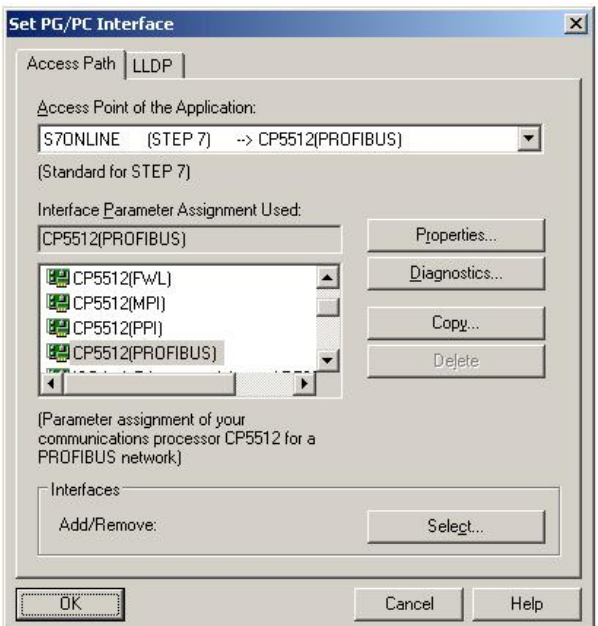

图 2-1 设置 PG/PC 接口

然后设置接口属性:

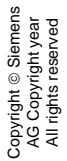

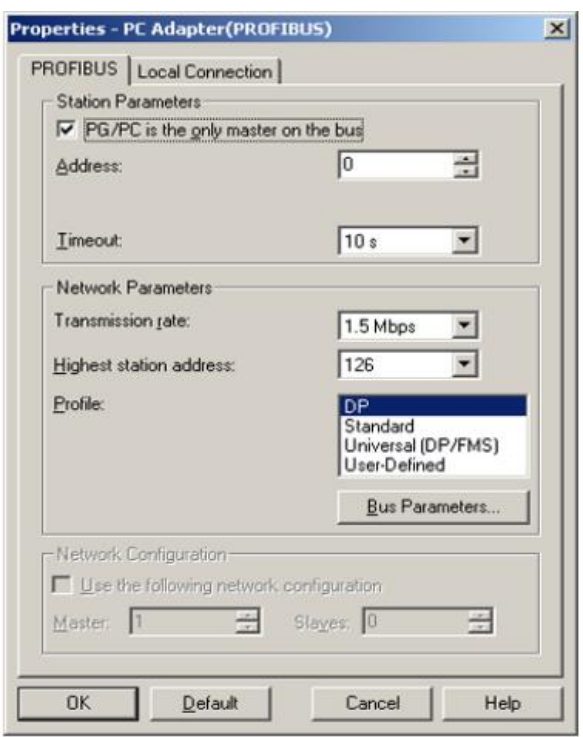

图 2-2 设置接口属性

新建项目, 并在项目中添加驱动设备, 设备的固件版本可以参考参数 r50060 或者 r0018:

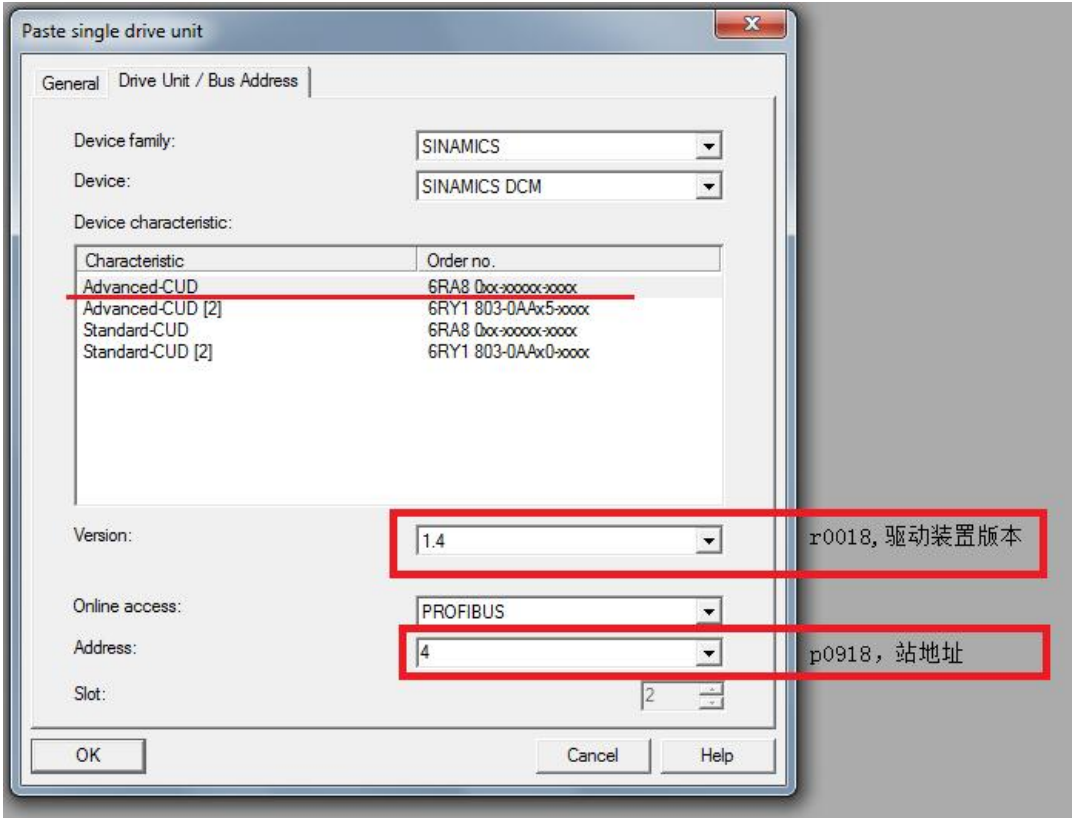

图 2-3 添加驱动设备(举例)

然后点击在线, 即可与 SINAMICS DCM 实现在线连接, 继续进行调试步骤。

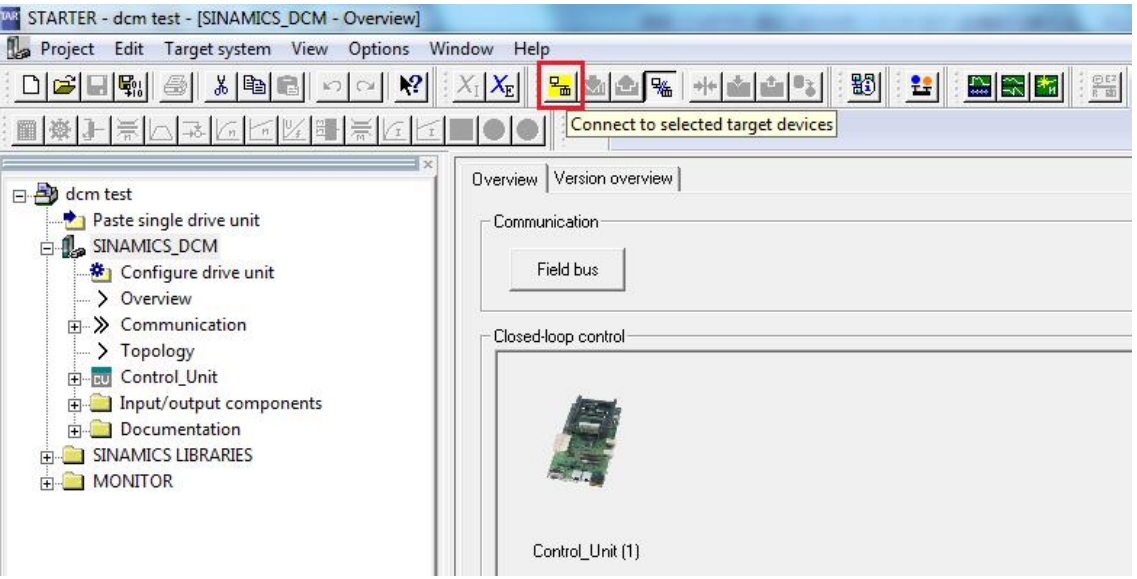

图 2-4 在线连接

还可以直接点击 Accesible Nodes, 直接在线搜索 SINAMICS DCM 站点, 实现 PG/PC 与设 备的连接:

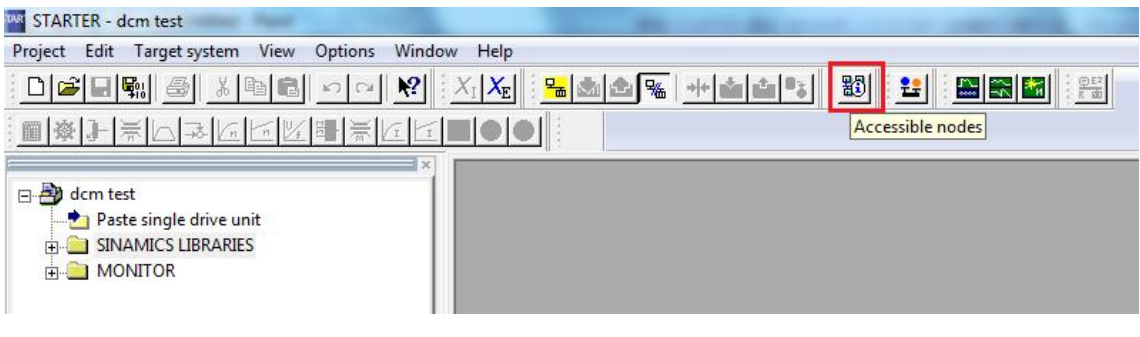

图 2-5 在线搜索站点

选择搜索到的站点,点击 Accept,建立驱动装置,然后选择在线连接:

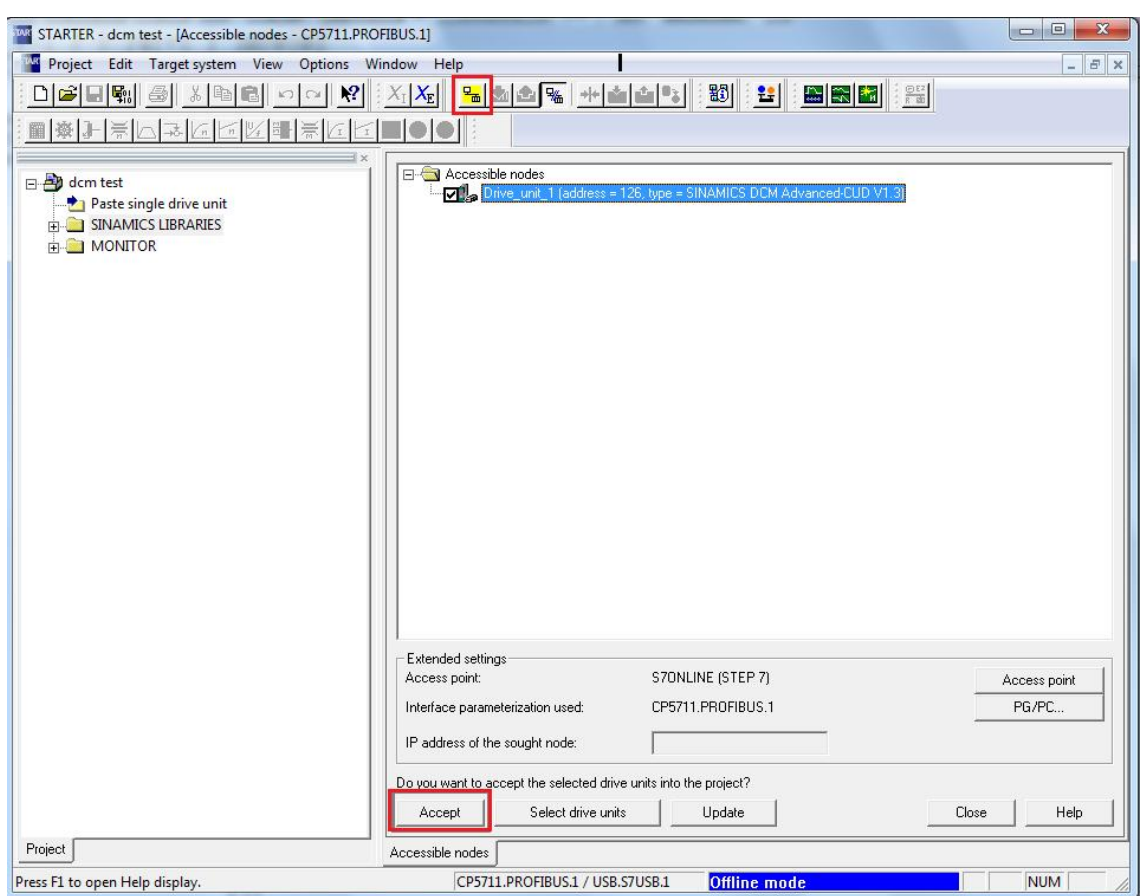

图 2-6 通过搜索节点连接设备

上述两种方法都可以实现 PG/PC 通过 PROFIBUS DP 连接设备, 进行在线调试。

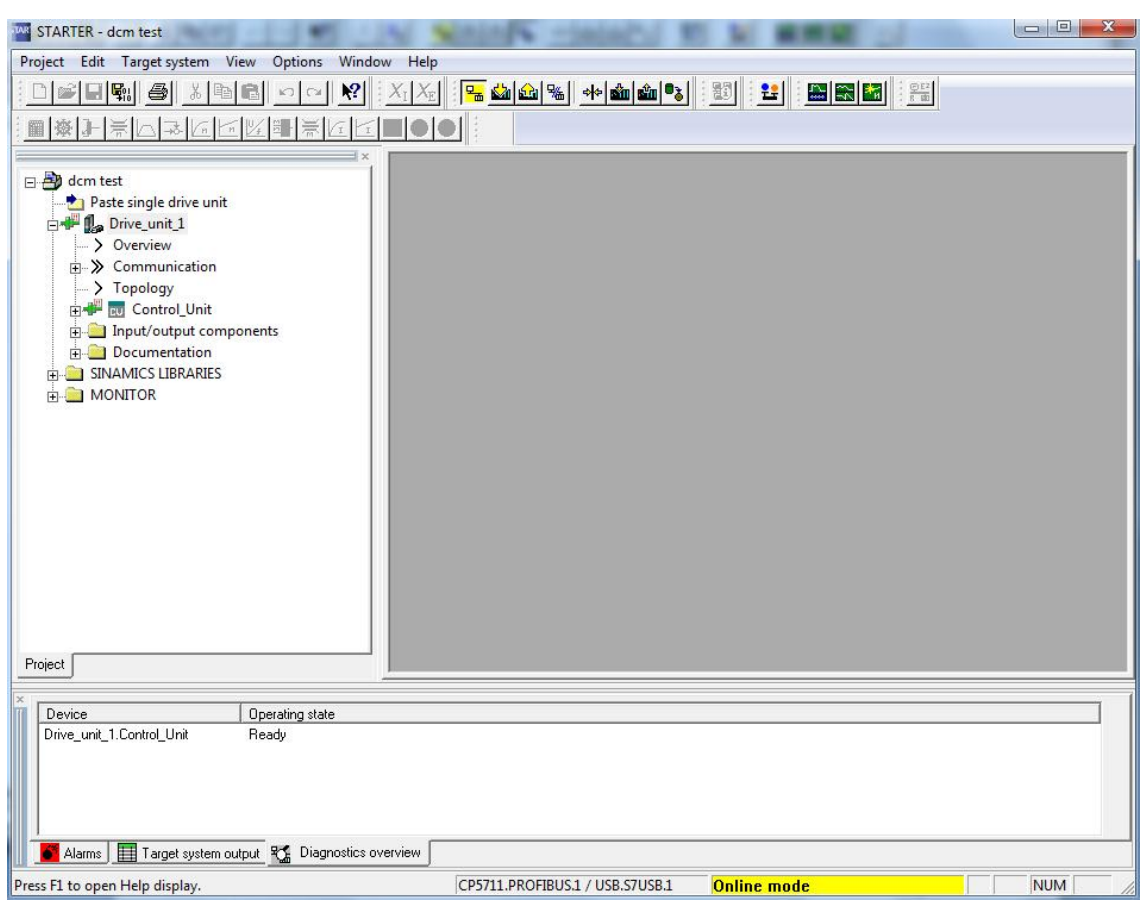

图 2-7 在线连接成功

## <span id="page-8-0"></span>2.3 使用 PC Adapter 连接 SINAMICS DCM

PC Adpter 不能直接连接 SINAMICS DCM 直流调速装置, 这是因为 SINAMICS DCM 的 DP 接口无法为 PC Adpter 提供电源。但是可以通过带有编程口的 DP 接头连接到 PLC (如, S7300/400) 的 DP 接口 上, 通过 PLC 与 SINAMICS DCM 之间的 DP 电缆实现连接。

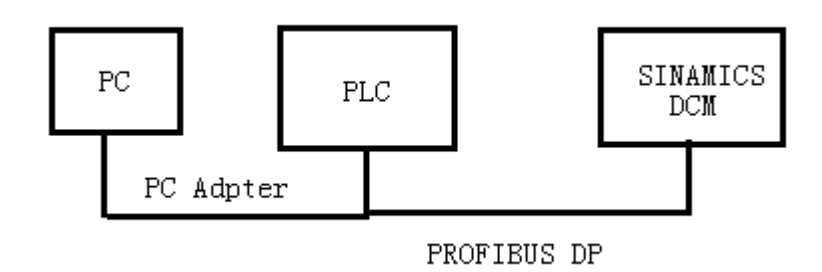

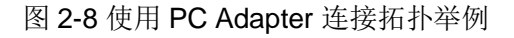

# <span id="page-8-1"></span>3. 使用 RS232 连接设备

#### <span id="page-9-0"></span>3.1 连接端口:

SINAMICS DCM 可以通过 X179 端子的串口连接调试, 连接 AOP30 的串行接口/USS 接口 布局:

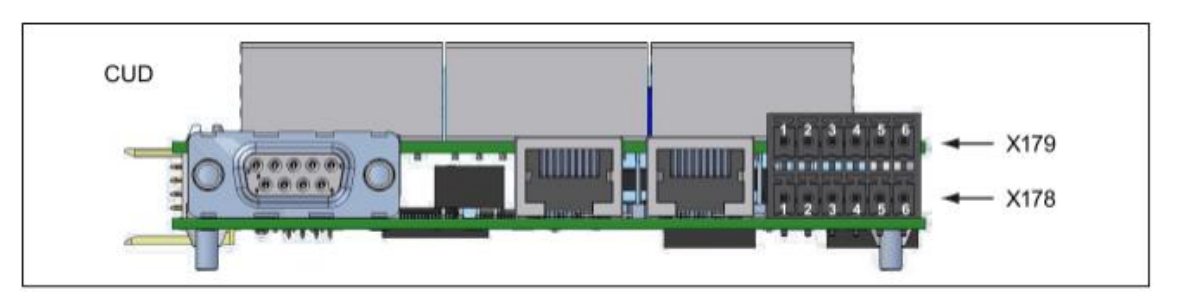

图 3-1 X178X179 端子布局

#### X179 端子定义如下:

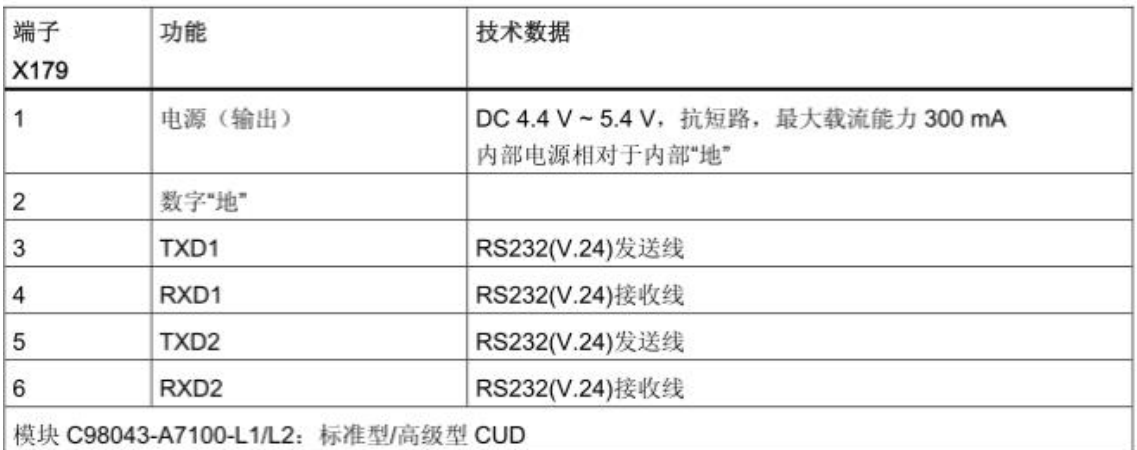

#### 图 3-2 X179 端子定义

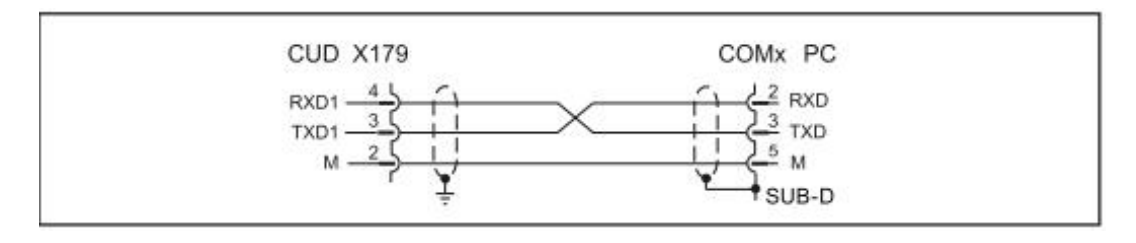

图 3-3 调试电缆线序

如图 1-2 所示, AOP30 和 RS232 串口不能同时使用, 需要设定参数 P2030 选择端口功能。

#### <span id="page-10-0"></span>3.2 SINAMICS DCM 中的参数配置:

#### P2030=3

Copyright ¤ Siemens AG Copyright year All rights reserved

Copyright © Siemens<br>AG Copyright year<br>All rights reserved

P0918 = 3 (站地址参数, 如果是右侧 CUD, 应当设置为 5)

执行 Copy RAM To ROM, 然后重新上电。

#### <span id="page-10-1"></span>3.3 连接步骤

设定 PG/PC 接口: 设置站地址为 0, 波特率为 19.2 kbps

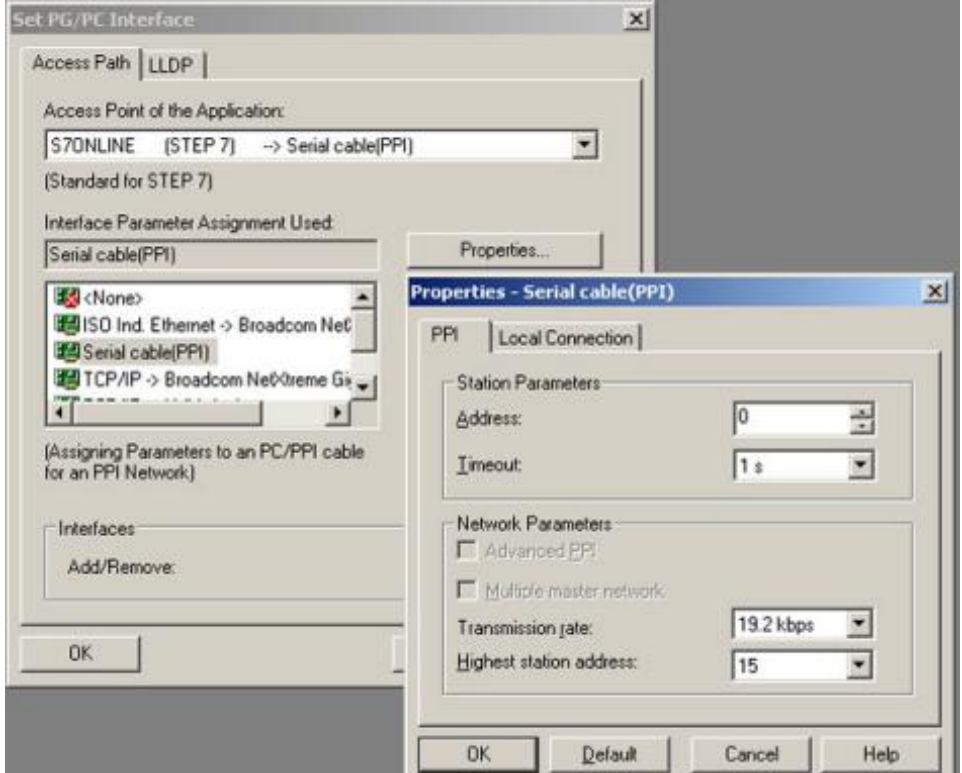

图 3-4 设置 PG/PC 接口

新建驱动设备, 配置在线方式为 PPI 时, 站地址为默认值, 左侧 CUD 站地址为 3, 右侧 CUD 站地址为 5, 不可以修改:

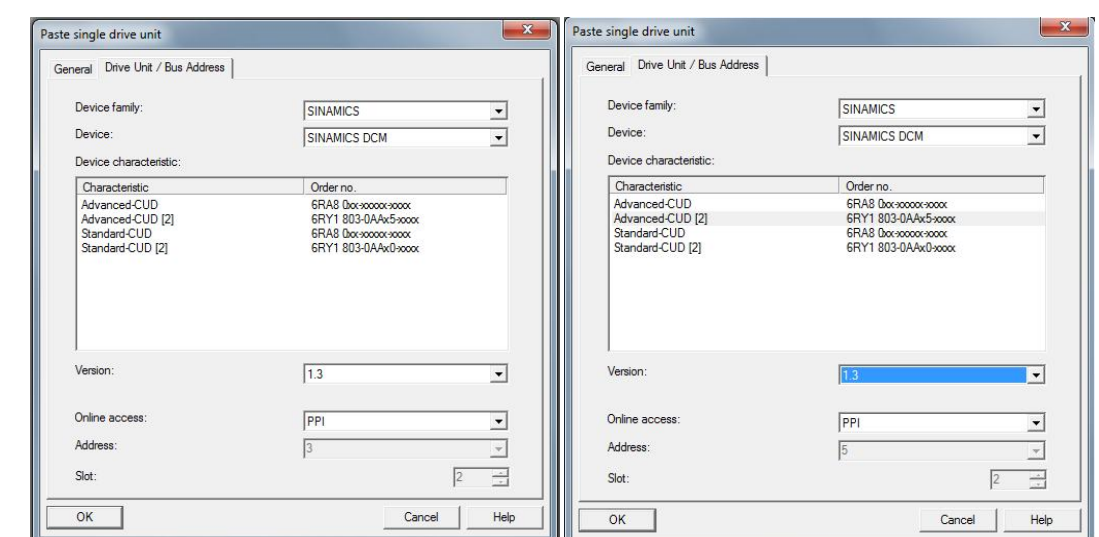

图 3-5 配置驱动

然后点击在线连接即可。也可以通过搜索站点的方式在线连接,方式与 PROFIBUS DP 相同。

# <span id="page-11-0"></span>4. 使用 PROFINET 连接设备

<span id="page-11-1"></span>4.1 IP 地址

Copyright ¤ Siemens AG Copyright year All rights reserved

Copyright © Siemens<br>AG Copyright year<br>All rights reserved

如果 SINAMICS DCM 配置了高级 CUD 和 CBE20 通讯板, 可以通过 PROFINET 实现调试。 SINAMICS DCM 的 IP 地址参数为 r61001, 设备名为 r61000。

<span id="page-11-2"></span>4.2 使用 PROFINET 连接设备

首先设置 PG/PC 接口, 根据 PG/PC 的网卡选项, 选择 TCP/IP 通讯接口:

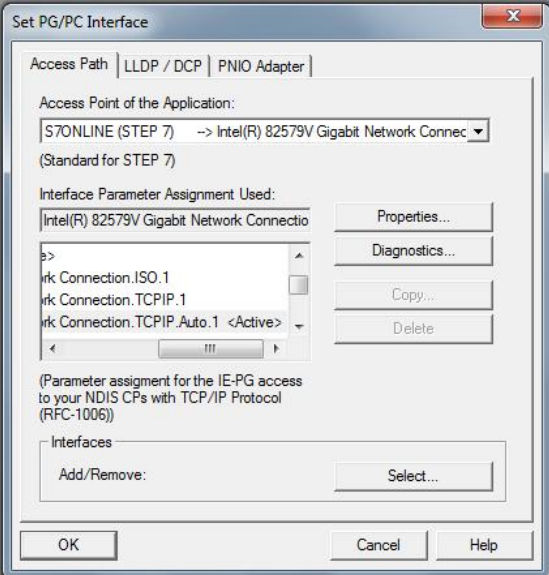

图 4-1 设置 PG/PC 接口

# 新建设备, 根据参数 r61001 设置 IP 地址,

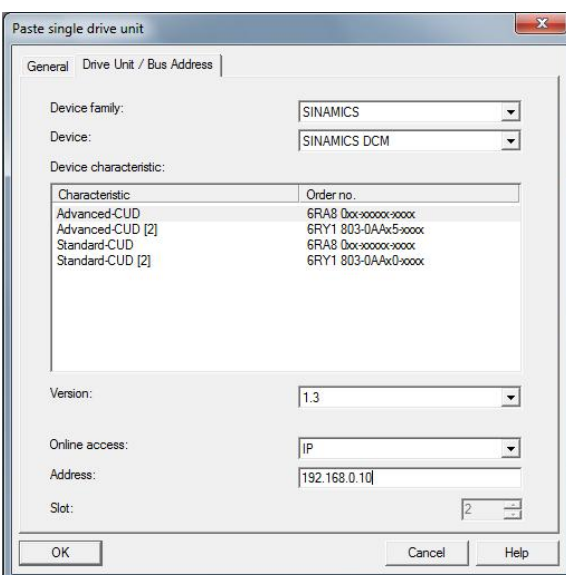

图 4-2 新建设备

然后点击在线连接:

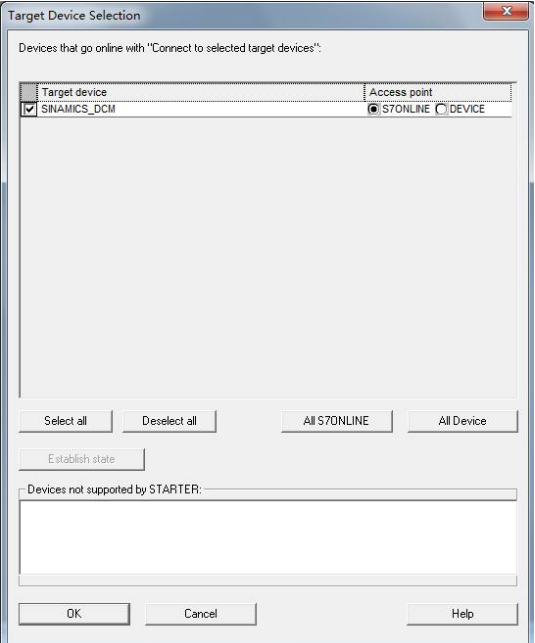

图 4-3 在线连接选择设备

点击 OK 即可成功在线。

使用 PROFINET 调试同样可以使用 Accesible Nodes 搜索站点。

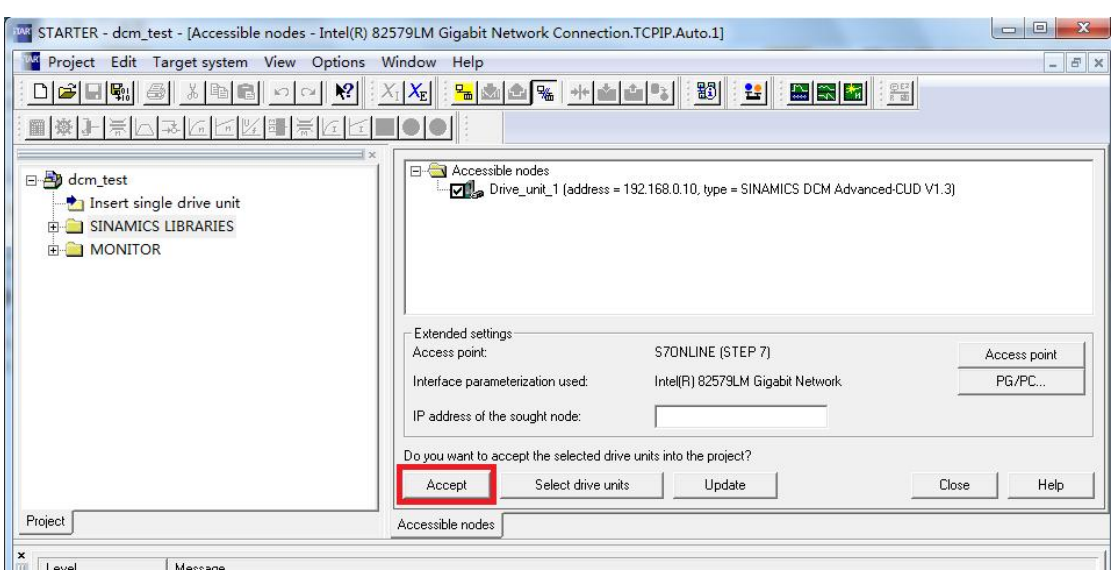

图 4-4 可连接节点搜索

搜索到连接的设备之后,可以看到设备的 IP 地址, 固件版本, 然后点击 Accept 即可在线。

还可以在可连接节点的界面下更改设备的 IP 地址和设备名:

右键点击可连接节点, 点击" Edit Ethenet node", 在对话框中设置 IP 地址和设备名, 分贝 点击" Assign IP Configuration"和" Assign Name", 即可实现。

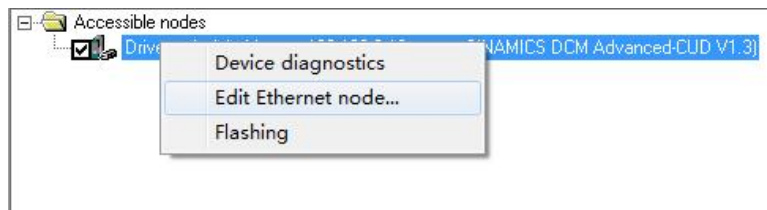

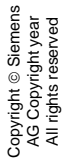

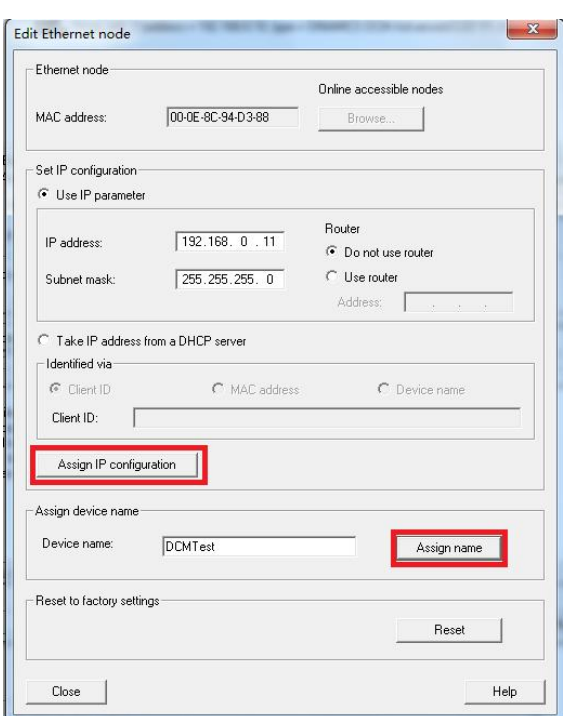

图 4-5 更改设备 IP 地址和设备名称

装置的 IP 地址和设备名称更改完成之后, 点击"Update", 重新搜索站点, 然后点击 Accept, 可以实现 PG / PC 与设备通过 PROFINET 的在线连接。

### <span id="page-14-0"></span>5. 通过路由方式实现 SINAMICS DCM 实现 STARTER 调试

如果用户电脑通过其他通信方式(如IE, MPI 等)连接在 PLC300/400 上, 且电脑中安装 有 STEP7 和 Drive ES 软件, 可以通过路由的方式实现 SINAMICS DCM 的调试。

举例: PC 通过 IE 连接在 PLC 315-2 PN/DP 上, PLC 与 SINAMICS DCM 通过 PROFIBUS DP 的方式连接, 可以按照下面步骤实现:

1) STEP7 中进行硬件配置, 在硬件配置的界面上选择 Drive ES 库内的直流调速设备, 配置完成之后, 编译下载;

Suchen: mt Profile DriveES 日·器 PROFIBUS-DP **E-C** SIMADYN **E-C** SIMODRIVE **E-CO** SIMOREG **E-CO** SIMOVERT  $\overline{E}$  SINAMICS **E-C** SINAMICS DCM DCM Advanced-CUD<br>
DCM Advanced-CUD<br>
DCM Standard-CUD rechts<br>
DCM Standard-CUD<br>
DCM Standard-CUD rechts **E-C** SINAMICS G120

图 5-1 选择直流调速器 SINAMICS DCM

2) 在 STEP7 Netpro (网络配置) 中配置 PC Station 通过路由的方式连接在网络中

| File Edit Insert PLC View Options Window Help |                                                   |  |                                  |
|-----------------------------------------------|---------------------------------------------------|--|----------------------------------|
|                                               |                                                   |  | ▔▓▌▓▌░▏▏▓▏▆▏▆▏▆▏▏ <sub>▓</sub> ▘ |
| <b>Filh</b> Hardware                          | $\blacksquare$ CPH 315-2 PN/DP $\Xi$ SINAMICS DCM |  |                                  |

图 5-2 Netpro 图标

配置 PGPC 站点在 Netpro 中

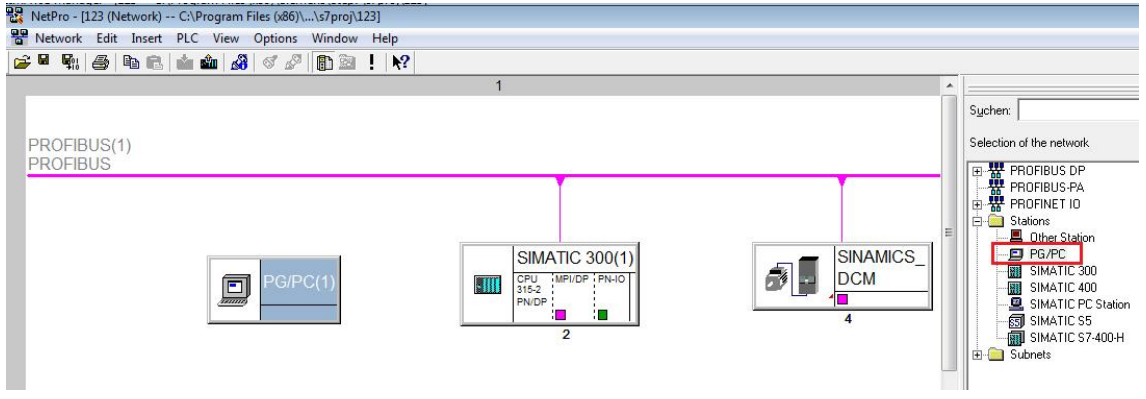

图 5-3 配置 PG/PC 站

配置 PG/PC 接口为 PROFIBUS

Copyright ¤ Siemens AG Copyright year All rights reserved

Copyright ⊚ Siemens<br>AG Copyright year<br>All rights reserved

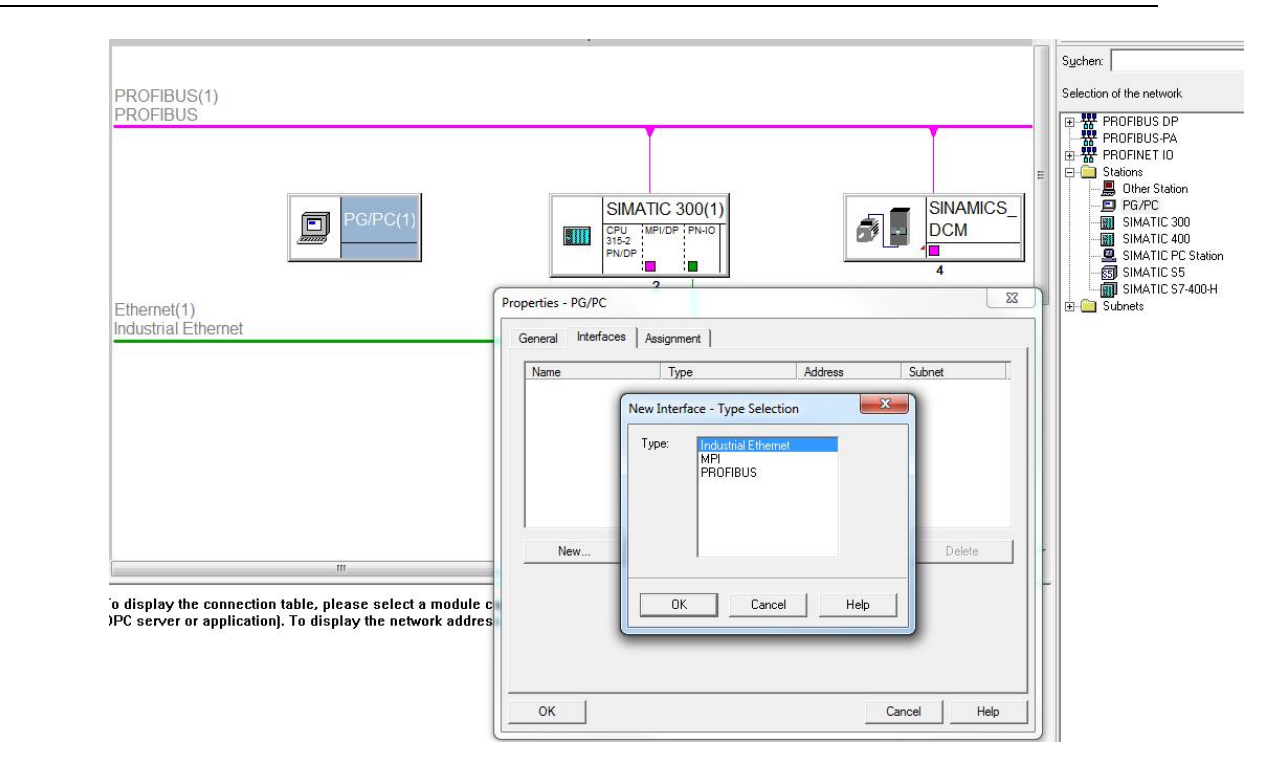

Copyright ¤ Siemens AG Copyright year All rights reserved

Copyright © Siemens<br>AG Copyright year<br>All rights reserved

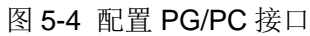

设置路由, 在 PG/PC 属性界面的 Assignment 中配置路由, 并且勾选 S7ONLINE Access 激活,

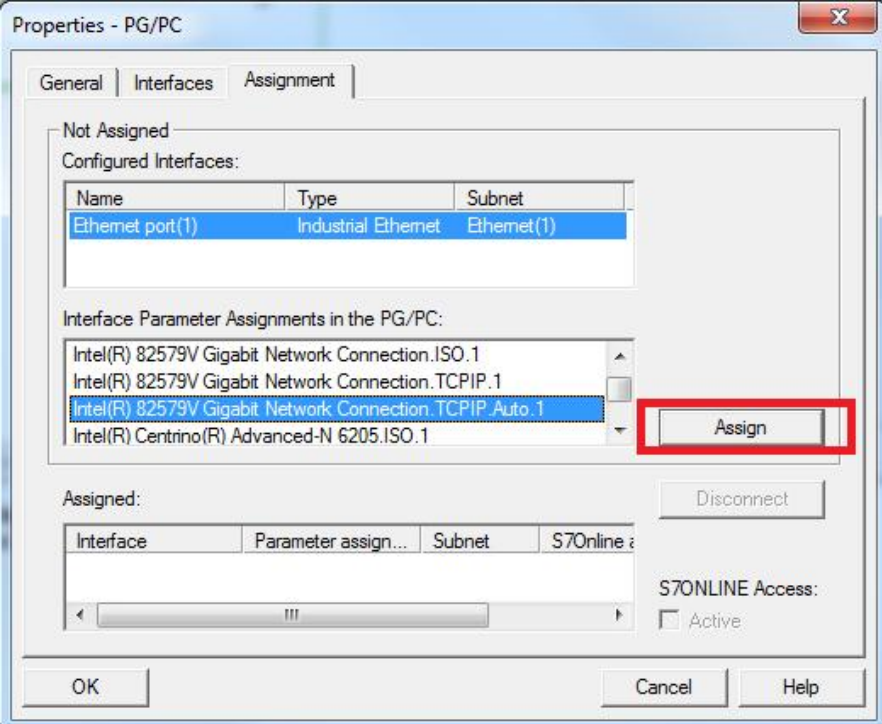

图 5-5 设置路由功能

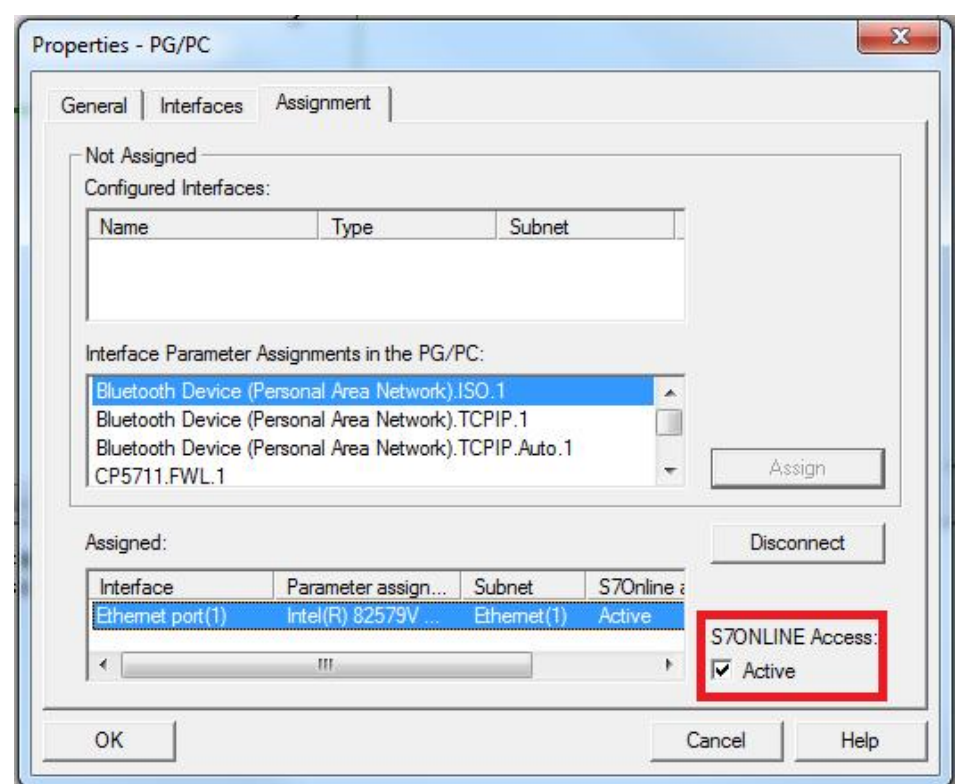

图 5-6 设置路由功能

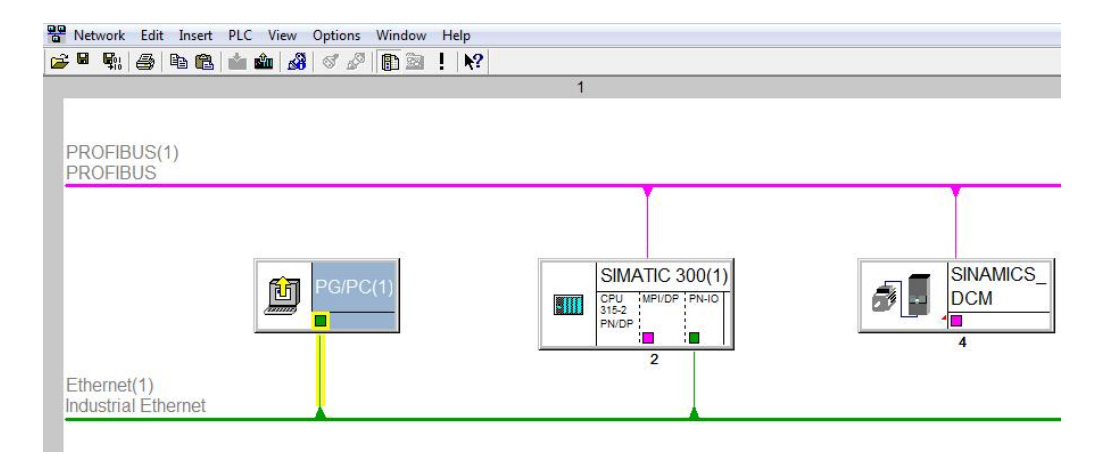

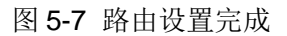

路由配置完成, PG/PC 连接在网络上为黄色线。

3) 在 STEP7 左侧的项目栏中选择驱动的图标, 双击 Commissioning, 打开 Starter, 即 可直接在线调试。